## 學生系統-新生專區-基本資料登錄操作說明

- 1、長榮大學首頁 [http://www.cjcu.edu.tw](http://www.cjcu.edu.tw/)
- 2、點選「校園服務」→「學生專區」→ 學生系統」[http://stweb.cjcu.edu.tw](http://stweb.cjcu.edu.tw/)

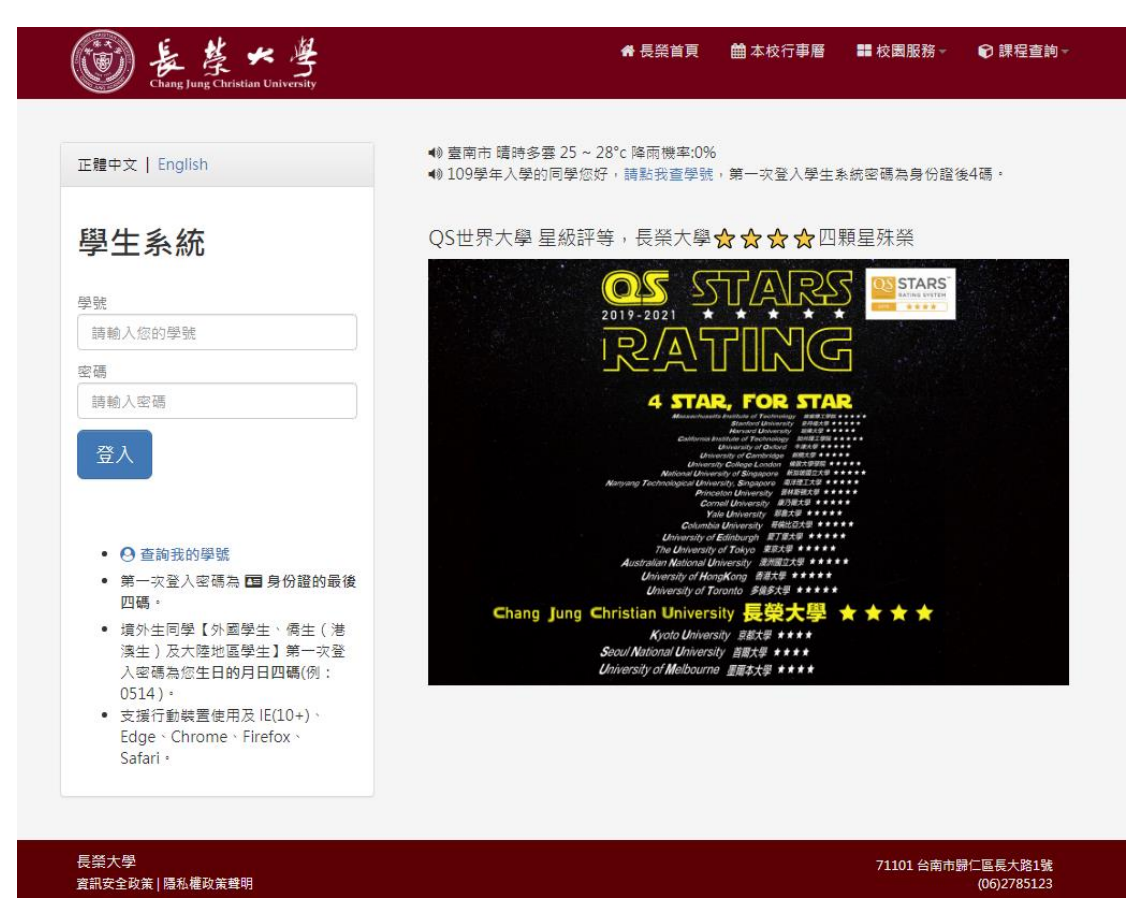

【登入說明】

為符合本校資訊安全規範,若您是第一次登入學生系統,系統會要求設定新密 碼,新密碼需為 8~15 碼(含英文字母),如果忘了密碼,請與系辦公室/註冊課務 組/圖書資訊處軟體組聯絡。

【操作目的】

提供該學期入學新生,在入學前確認個人資料。

【注意事項】

- 1、具特殊身分入學者之學籍資料建置以入學時招考單位之轉入資料為主。
- 2、各欄位資料請據實填報,綠色格子(學生資料)及黃色格子(監護人資料)為學 生可自行上網修改之資料,若其它資料有誤,請於即日起至開學後一週內持 相關證明文件(戶籍謄本、身分證)至註冊課務組更改。

## 【操作範例說明】

1、登入學生系統後,請至「新生專區 \ 新生資料確認」,進入新生入學資料填 報畫面。

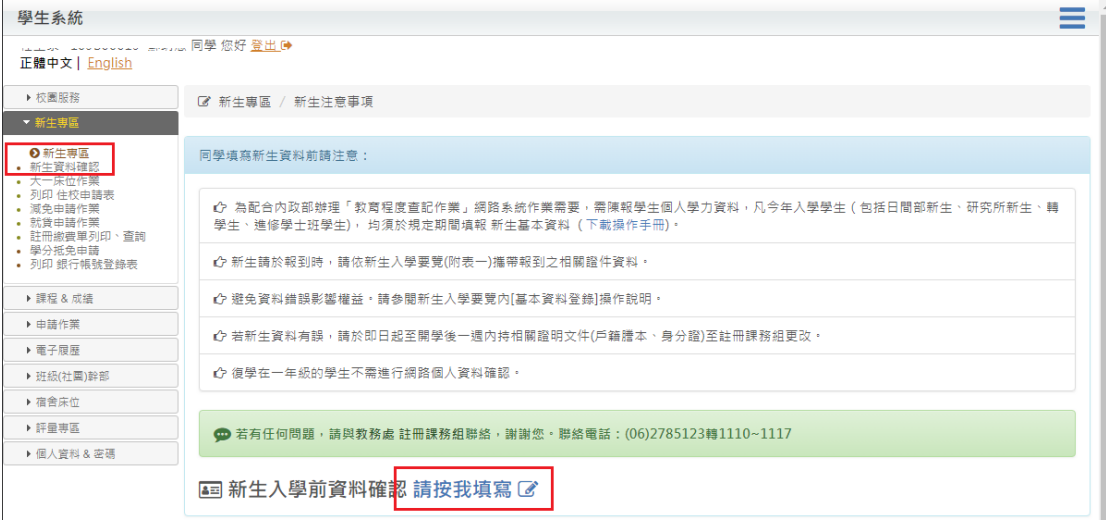

2、紅色區塊資料是依據大考中心或報名本校招生考試所產生,區塊內資料有任 何問題,請務必於即日起至開學後一週內持相關證明文件至註冊課務組更 改。

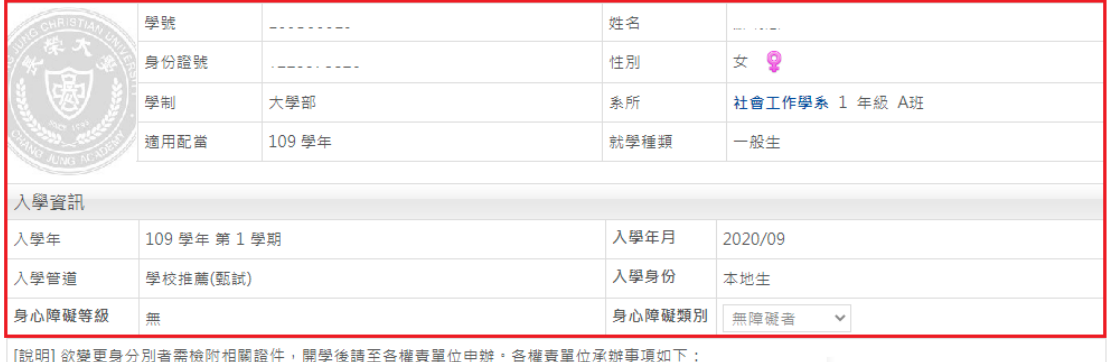

- 3、欲變更身份別者請檢附相關證明文件,開學後請至各權責單位申辦更改。 各權責單位承辦事項如下:
	- 課外組:原住民。
	- 入學服務處(境外業務組):僑生、陸生、外籍學生。
	- 學務處(資源教室):身心障礙等級/類別。
	- 校安中心:退伍軍人(免修軍訓)。
- 4、其他部份需要新生自行填入,請新生根據以下步驟填寫:
	- 英文姓名:拼法須與護照相同,大寫輸入。 如範例:王建民 WANG, CHIEN-MIN

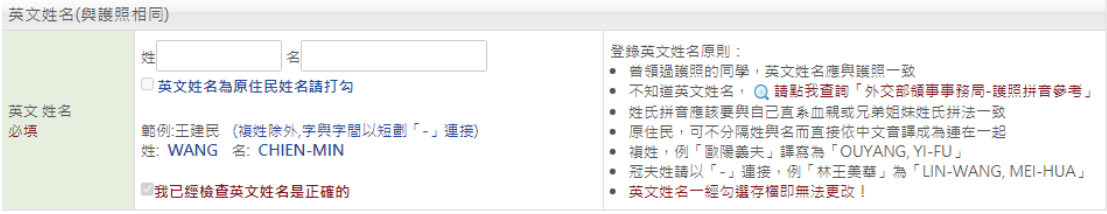

▶ 族籍/別: 如果您不是原住民,請將選單內的兩個選項均選擇「非原住民」。 如果您為原住民,請依據族籍(平地/山地原住民) 選項來選擇。

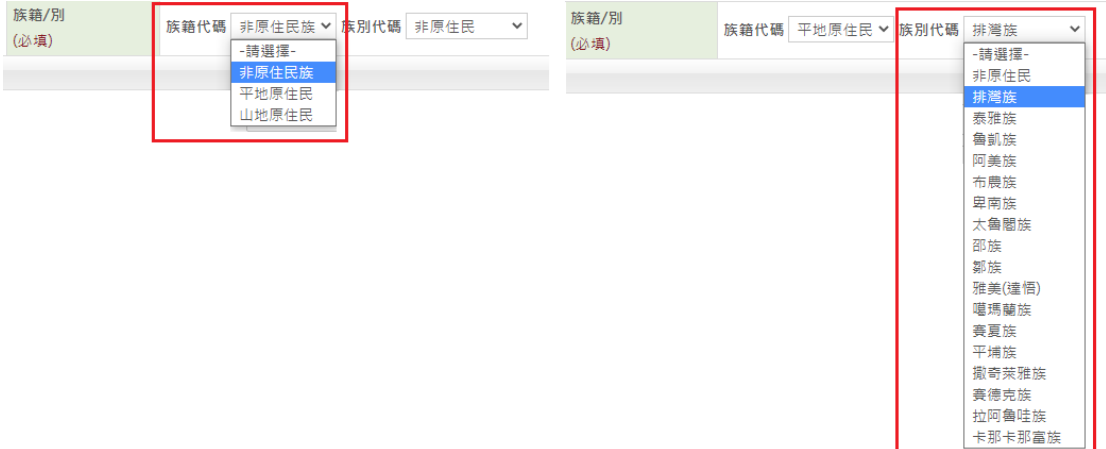

戶籍地址與通訊地址:

請依正確格式填寫,郵遞區號可點擊放大鏡圖示查詢。

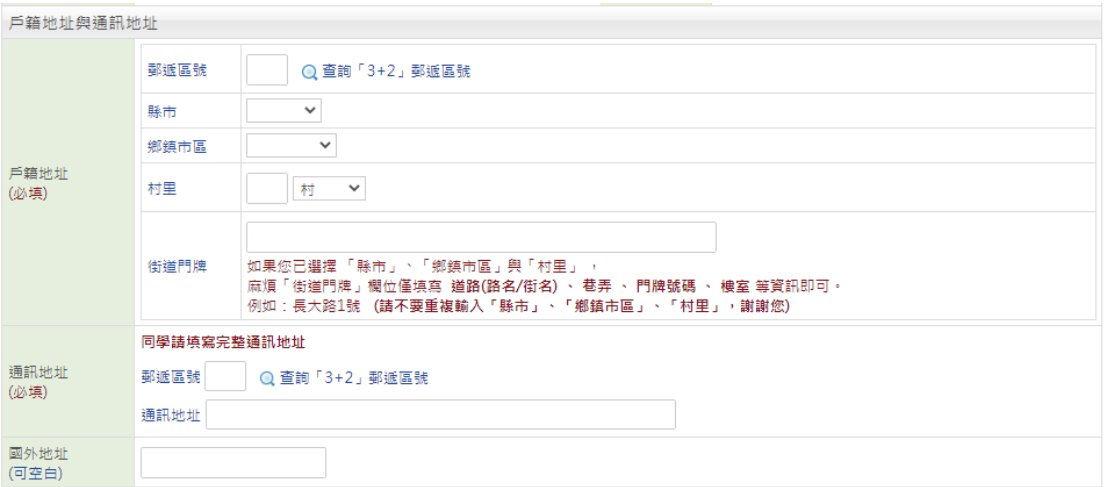

 入學前學校: 請按「選取」,輸入您畢業學校之關鍵字查詢(可輸入單一關鍵字,如 「長」、「台」等)。

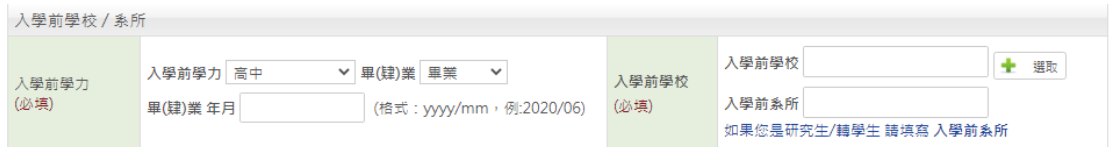

選定您的入學前學校之後,再按「確定」鈕。如果您是轉學生或研究生(含 以上),亦請填入您之前所就讀的系所。

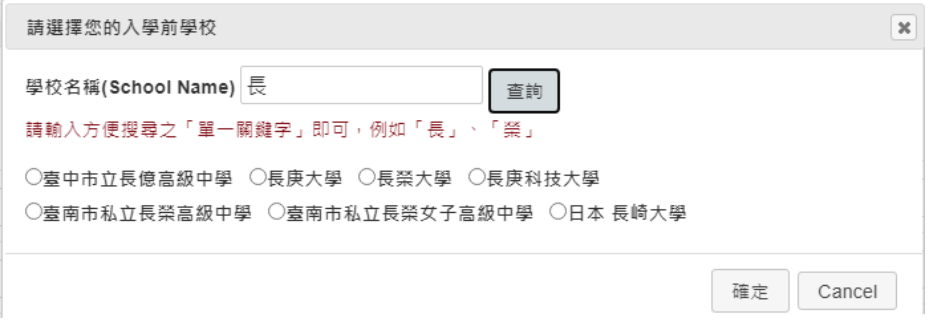

5、確定各項資料皆填寫完畢,點選「送出個人資料」完成本項作業。